# **opentext™**

## **OpenText™ LiquidOffice**

## **Release Notes**

OpenText LiquidOffice Documentation

Release 16.4

**OpenText™ LiquidOffice Release Notes** Rev.: April 2018

#### **This documentation has been created for software version 16.4.**

It is also valid for subsequent software versions as long as no new document version is shipped with the product or is published at [http://support.opentext.com](http://support.opentext.com/).

#### **OpenText Contact Information**

International: +800-4996-5440 | North America: 1-800-499-6544

Contact: [support@opentext.com](mailto:support@opentext.com) | Support Information: [http://support.opentext.com](http://support.opentext.com/)

Product Updates: [http://support.opentext.com](http://support.opentext.com/)

#### **Copyright Warning**

© Copyright 2018 Open Text. Allrights reserved. OpenText is a trademark or registered trademark of Open Text. The list of trademarks is not exhaustive of other trademarks. Registered trademarks, product names, company names, brands and service names mentioned herein are property of Open Text or other respective owners.

#### **Disclaimer**

No Warranties and Limitation of Liability.

Every effort has been made to ensure the accuracy of the features and techniques presented in this publication. However, Open Text Corporation and its affiliates accept no responsibility and offer no warranty whether expressed or implied, for the accuracy of this publication.

Warning: This software is protected by copyright law and international treaties.

Unauthorized reproduction or distribution of this program, or any portion of it, may result in severe civil and criminal penalties, and will be prosecuted to the maximum extent possible under the law.

#### **Support**

Visit the OpenText Customer Support web site at: [http://support.opentext.com](http://support.opentext.com/).

This web site provides contact information and details about the products, services, and support that OpenText offers.

# **Contents**

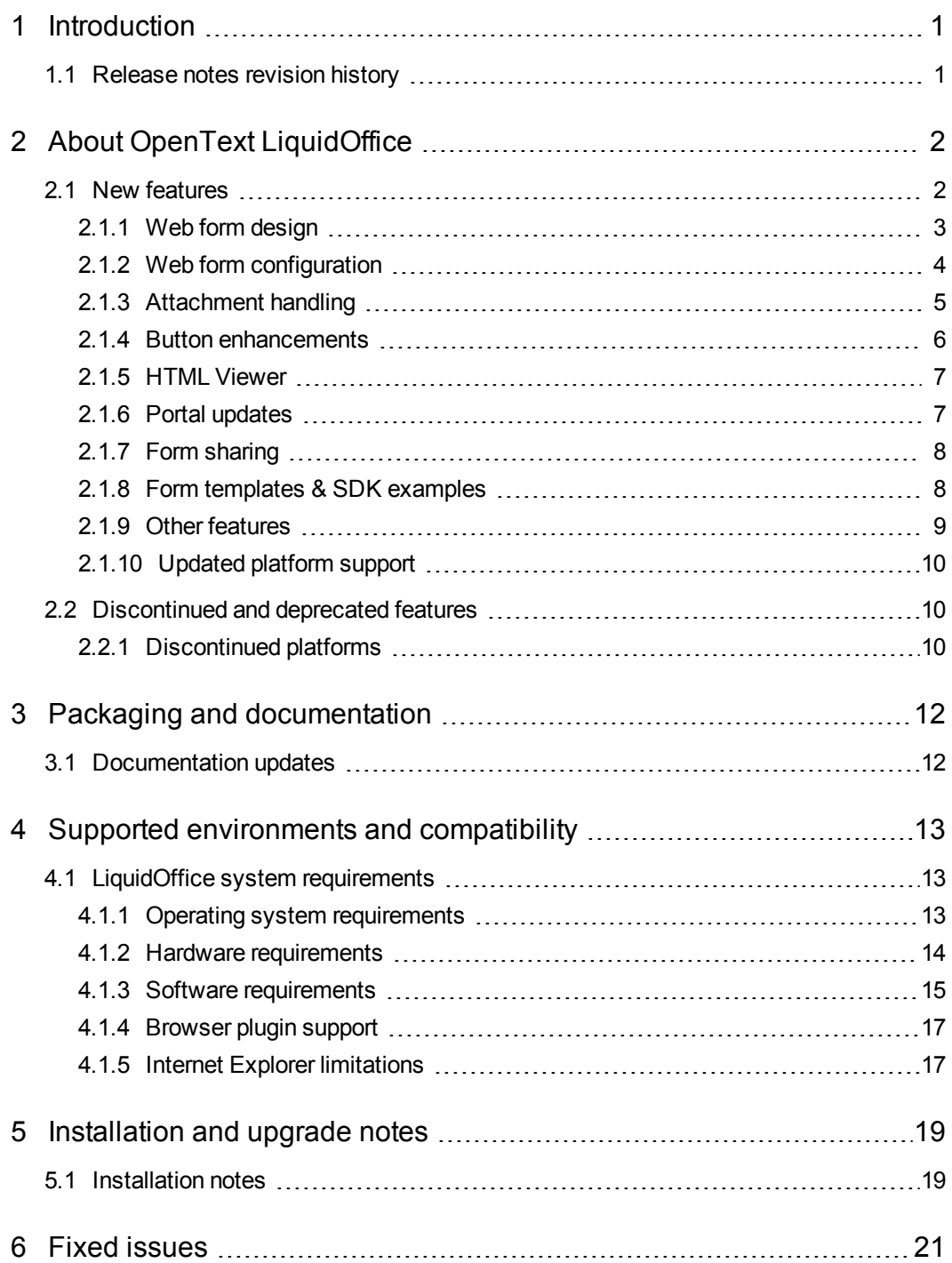

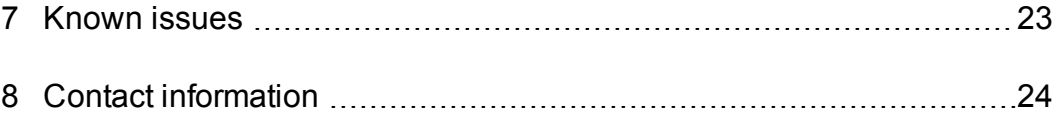

# <span id="page-4-0"></span>**1 Introduction**

These Release Notes provide an overview of LiquidOffice 16.4, including new features, delivery information, and supported platforms. OpenText recommends that you read these Release Notes in conjunction with the documentation included with the software package. If any conflicts exist, the Release Notes supersede the other documentation.

We also recommend that you check the OpenText My Support site (https://support.opentext.com/) for any patches or documentation updates that may have been posted after the initial release of this product.

## <span id="page-4-1"></span>1.1 Release notes revision history

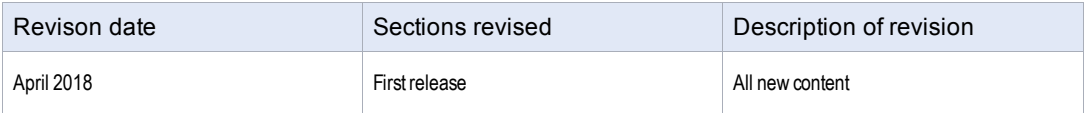

## <span id="page-5-0"></span>**2 About OpenText LiquidOffice**

OpenText LiquidOffice™ is an Intelligent Forms Automation solution that enables organizations to use rich web and PDF forms to collect, route, and process information.

With LiquidOffice, organizations can easily create intelligent forms to collect information from employees and customers. With that information, organizations can then use powerful routing and form processing capabilities to ensure information is validated, supplement information with data from other systems, route information for review and approval, and save information to back-end databases and applications.

LiquidOffice can completely automate forms-driven business processes for efficiency, in order to ensure that best practices are followed, and to improve customer satisfaction.

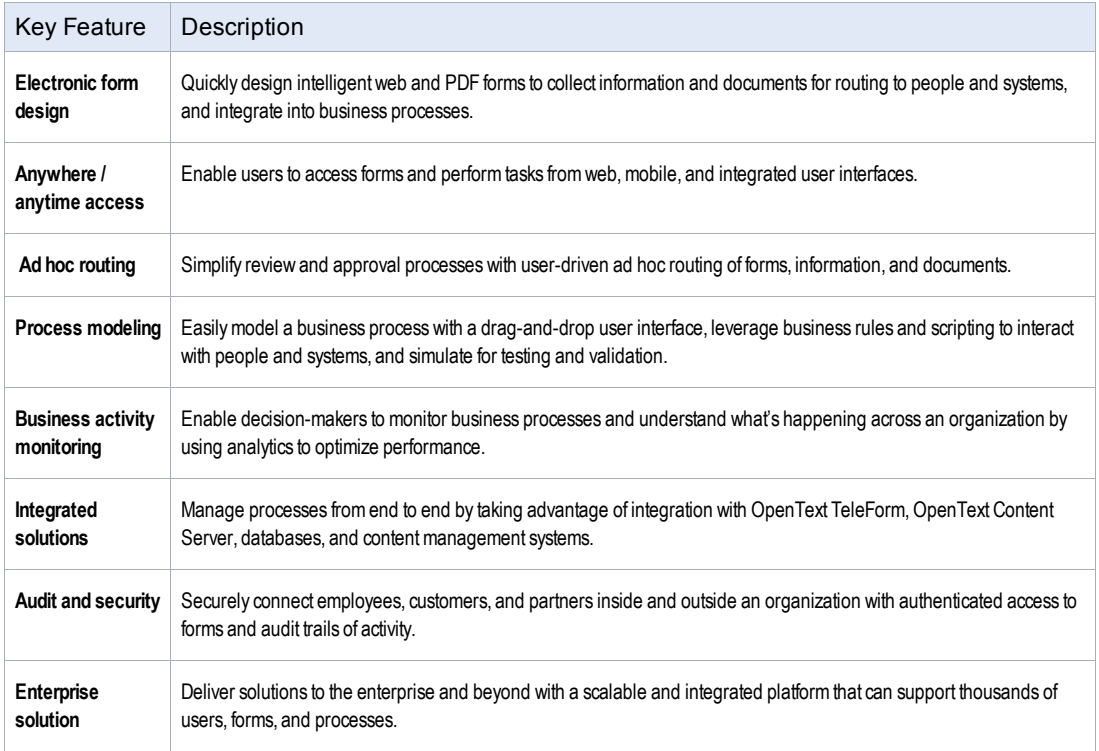

LiquidOffice includes the following key features:

## <span id="page-5-1"></span>2.1 New features

LiquidOffice 16.4 has many new features that enhance the appearance and behavior of web forms, improve, accelerate, and simplify the design experience, refine the Portal user experience, and provide new options to share forms with others.

#### The following new & enhanced feature(s) are included:

- "Web form [design"](#page-6-0) below
- . "Web form [configuration"](#page-7-0) on the next page
- ["Attachment](#page-8-0) handling" on page 5
- **.** "Button [enhancements"](#page-9-0) on page 6
- "Portal [updates"](#page-10-1) on page 7
- "Form [sharing"](#page-11-0) on page 8
- "Form templates & SDK [examples"](#page-11-1) on page 8
- "Other [features"](#page-12-0) on page 9
- <span id="page-6-0"></span><sup>l</sup> ["Updated](#page-13-0) platform support" on page 10

### 2.1.1 Web form design

New features have been added to Form Designer that provide an improved web form design experience.

#### **Page units**

Web form designers can now use pixels as the unit of measurement. Using pixels is more common than other units when designing web forms for display on a monitor or mobile device.

#### **Page size options**

New page size options have been added to help form designers create web forms that display well within a browser on common desktop and phone displays.

These include the following options:

- **Web 360**—360 x 528 pixels. This option fits nicely in mobile browsers on most mobile phones.
- **Web 960—960** x 576 pixels. This option works well in most desktop browsers on displays 1024 x 768 and larger. The popular 960 grid system is displayed when this option is used. This option is recommended for broad user support and is the default size for new forms.
- Web 1302—1302 x 576 pixels. This option works well on most modern displays available today.
- **Web 1856**—1856 x 888 pixels. This option works well on most higher resolution displays.

#### **Design grid**

A new design grid has been added when pixels are used as the unit of measurement in order to help with web form layout. This grid follows a common approach using the 960-grid system with

12 columns. The number of columns displayed changes based on the size of the form in order to help designers follow common layout practices.

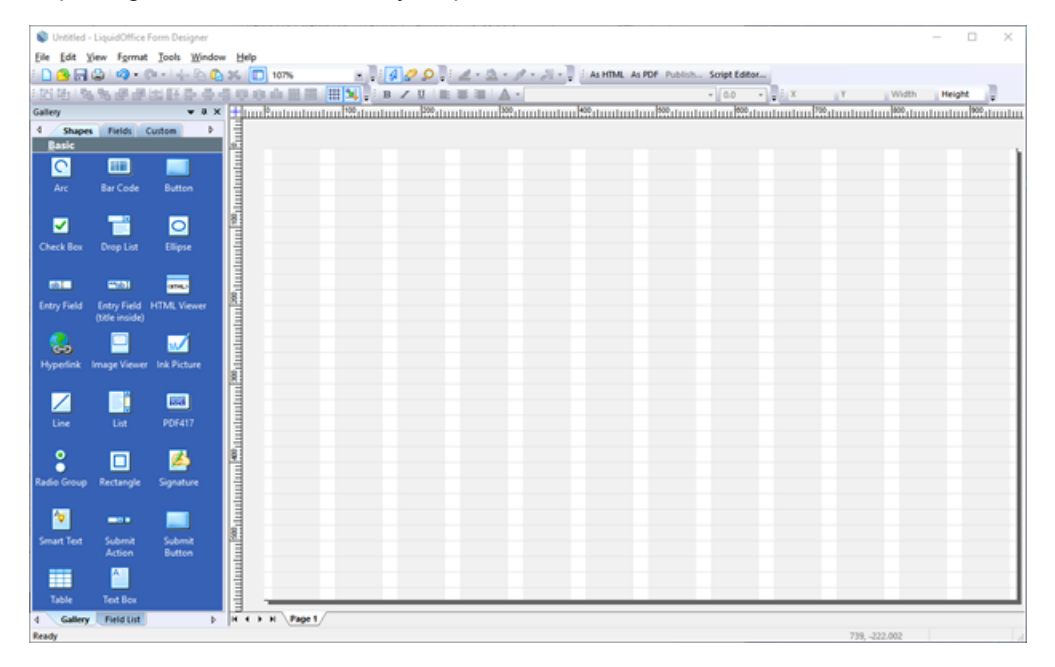

### <span id="page-7-0"></span>2.1.2 Web form configuration

Several changes have been made to provide designers improved web form appearance and behavior. These changes also help make web form design faster and easier by providing configurable options that can replace script.

### **Web form toolbar**

Configuration options have been added that enable designers to control display of the toolbar that appears at the top and bottom of forms.

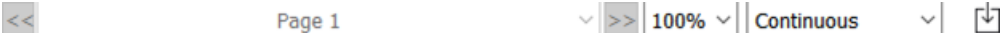

Designers can select the following toolbar options:

- Show/hide top toolbar
- Show/hide paging, download, and offline controls
- Show/hide bottom toolbar

#### **Web form display**

The following design changes affect how web forms are displayed, and are intended to help designers create web forms that follow common web design practices.

**Field title position—The default title position for drop-down lists, entry fields, and** signatures is now above the field and left aligned. This change reflects common practice for web form design.

- **Form backdrop color—The default form backdrop color has been changed to white. This** change reflects common practice for web form design.
- **Page border—A** new configuration option is now available to hide a web page border.

#### **Dynamic page behavior**

An HTML publishing option has been added to enable designers to control how forms are displayed when they contain dynamic tables that are expanded beyond the default page boundaries.

As dynamic tables expand, the legacy behavior is to display a dotted line across the page to define the default page boundary, and to split the table around this boundary with space in between.

An option has been added to select use of legacy behavior or not, and if it is not selected, the page will simply grow as needed beyond the default page boundary without introducing paging. No dotted line is displayed, and tables will not be split.

## <span id="page-8-0"></span>2.1.3 Attachment handling

In previous releases, a user could select a button on a form to access attachment management functionality, and a separate page would display to provide users with the ability to attach and manage files and other types of attachments. With the 16.4 release, designers can now add the ability to work with file attachments directly on the form itself, improving the user experience and simplifying design.

- List box—A new attachment control type has been added that displays all current file attachments.
- **Button actions**—Actions have been added that enable users to add, delete, and open attachments.

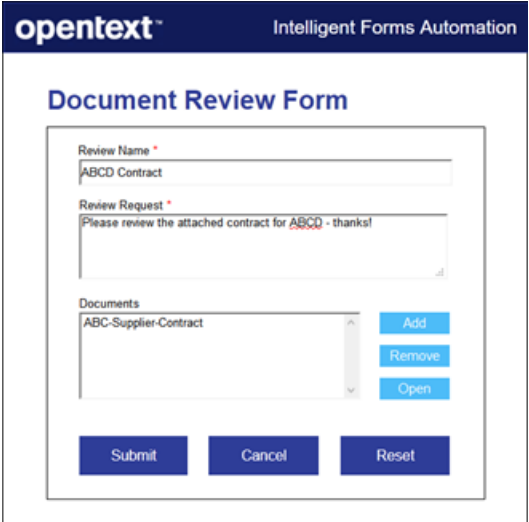

### <span id="page-9-0"></span>2.1.4 Button enhancements

Buttons play a key role on forms and changes have been introduced in 16.4 to make them even more powerful.

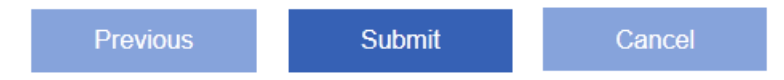

#### **Submit and Cancel actions**

LiquidOffice forms are typically submitted or canceled using a **Submit Action** drop-down control. This is useful when there are many possible actions on a form. However, a more common approach is to have separate **Submit** and **Cancel** buttons on a form. LiquidOffice 16.4 includes new button actions that enable forms to be submitted or canceled, without using the **Submit Action** control.

#### **Display specific page action**

Navigation between pages on a multi-page LiquidOffice form is typically done using the navigation controls on the form toolbar. A more common approach is to include **Next** and **Previous** buttons on a form, or include buttons that make a form appear as if it has tabs.

LiquidOffice 16.4 includes a new **Select page** button action that makes it easy for designers to open a specific page when a button is selected. Combined with the new option to hide the toolbar, this feature enables more modern appearance and behavior.

#### **Attachment actions**

New button actions have been added that enable attachments to be added, deleted, and opened. See ["Attachment](#page-8-0) handling" on the previous page for more information.

#### **Button styles**

LiquidOffice includes a variety of ways to customize the appearance and behavior of a button. A couple of changes have been introduced for 16.4.

For the **Button has no appearance** style, it's now possible to display a label with the font that you want. This feature is useful when creating buttons with a label on top of images or other elements like a colored rectangle to get a colored-button appearance.

For buttons created with an image, there is no longer a rectangular border displayed, making it easier to create buttons with any shape.

Note that the **Standard 3D button** has been renamed to **Standard button**. This reflects the change in appearance of standard buttons in web browsers.

### <span id="page-10-0"></span>2.1.5 HTML Viewer

The HTML Viewer control in Form Designer has been updated to enable designers to create forms that seamlessly embed custom HTML and enhance form appearance and behavior.

- **Content editor**—HTML can now be added directly from within Form Designer at design time.
- <sup>l</sup> **Full HTML support**—Optionally include any HTML as content.
- **Hide Border option**—Choose to show or hide a border

When these features are used together, this provides designers with complete flexibility to display any content imaginable. For example, it's now easy to include a line of HTML that embeds a video and have it seamlessly integrated into a form.

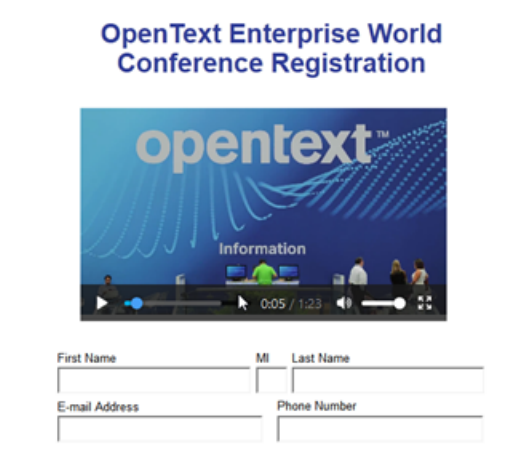

## <span id="page-10-1"></span>2.1.6 Portal updates

An important part of user experience is interaction with forms in the Portal. LiquidOffice 16.4 introduces options that enhance that user experience by providing a more seamless user interaction.

### **Open form location**

The default behavior when opening a form from within the Portal is to open the form in a new window, or if a browser is configured a certain way, open the form in a new tab. This takes a user away from the Portal, likely hiding it from view, and potentially clutters a user's desktop. LiquidOffice 16.4 introduces an option to select where a form is opened; in a new tab, in a new window, or in a new right pane within the Portal. Selecting the right pane option introduces a new seamlessly integrated pane within the Portal so a user does not have to leave the Portal to complete a form.

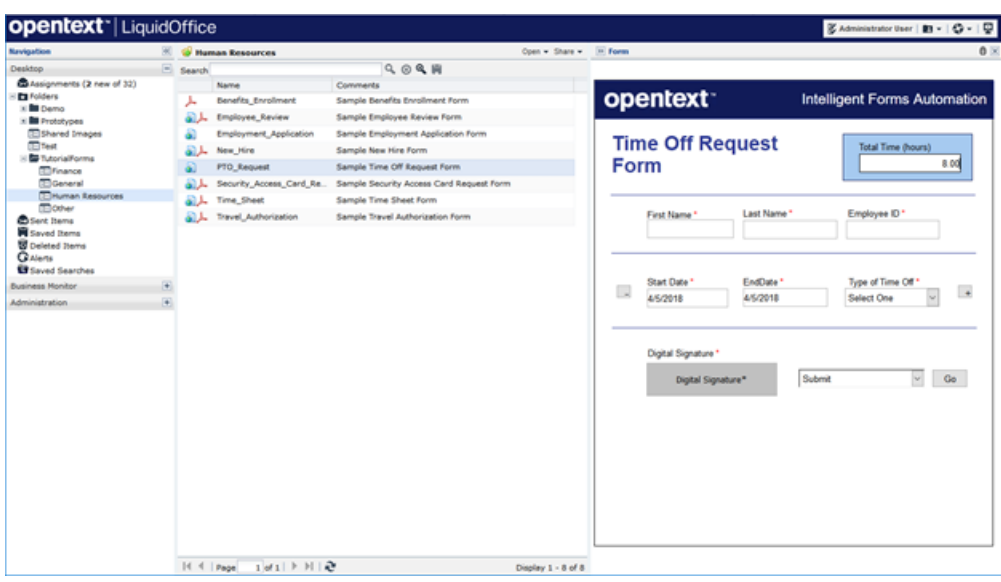

#### **Save & restore layout**

In LiquidOffice 16.4, when the navigation pane, bottom pane, or right pane is resized, collapsed, or expanded, the configuration is now saved when a user logs out and restored each time the user logs back into Portal.

### <span id="page-11-0"></span>2.1.7 Form sharing

Many organizations provide users with access to forms and processes from other portal environments such as Microsoft SharePoint, OpenText Content Server, or custom websites. In some cases, users share access to forms using links in an email. LiquidOffice 16.4 adds a new **Share** menu to the Portal to make it much easier to get access to form links so they may be accessed from outside of LiquidOffice.

- <sup>l</sup> **Share menu**—Provides access to form sharing options, and copies a link to the clipboard
- <sup>l</sup> **Copy link to HTML form**—Copies a link to the HTML version of a form to the clipboard
- <sup>l</sup> **Copy link to PDF form**—Copies a link to the PDF version of a form to the clipboard
- <span id="page-11-1"></span><sup>l</sup> **Email form links**—Creates an email with links to both HTML and PDF versions of a form

### 2.1.8 Form templates & SDK examples

LiquidOffice 16.4 includes many new and updated example and template forms to help form designers create powerful and modern forms. These are included as Form Designer templates, and with the SDK installed on the server.

These templates and examples highlight some of the many ways in which forms can be created, many of the new features included in this release, and both web and PDF forms.

In addition, a form is included that not only provides an example of a custom form portal that demonstrates an easy way to provide users with access to specific forms within an organization, but it also provides access to all of the example and template forms included. Simply publish all of the example forms with the default friendly URL name to your server, and the links from this **Sample Form Portal** will provide users with access to these forms.

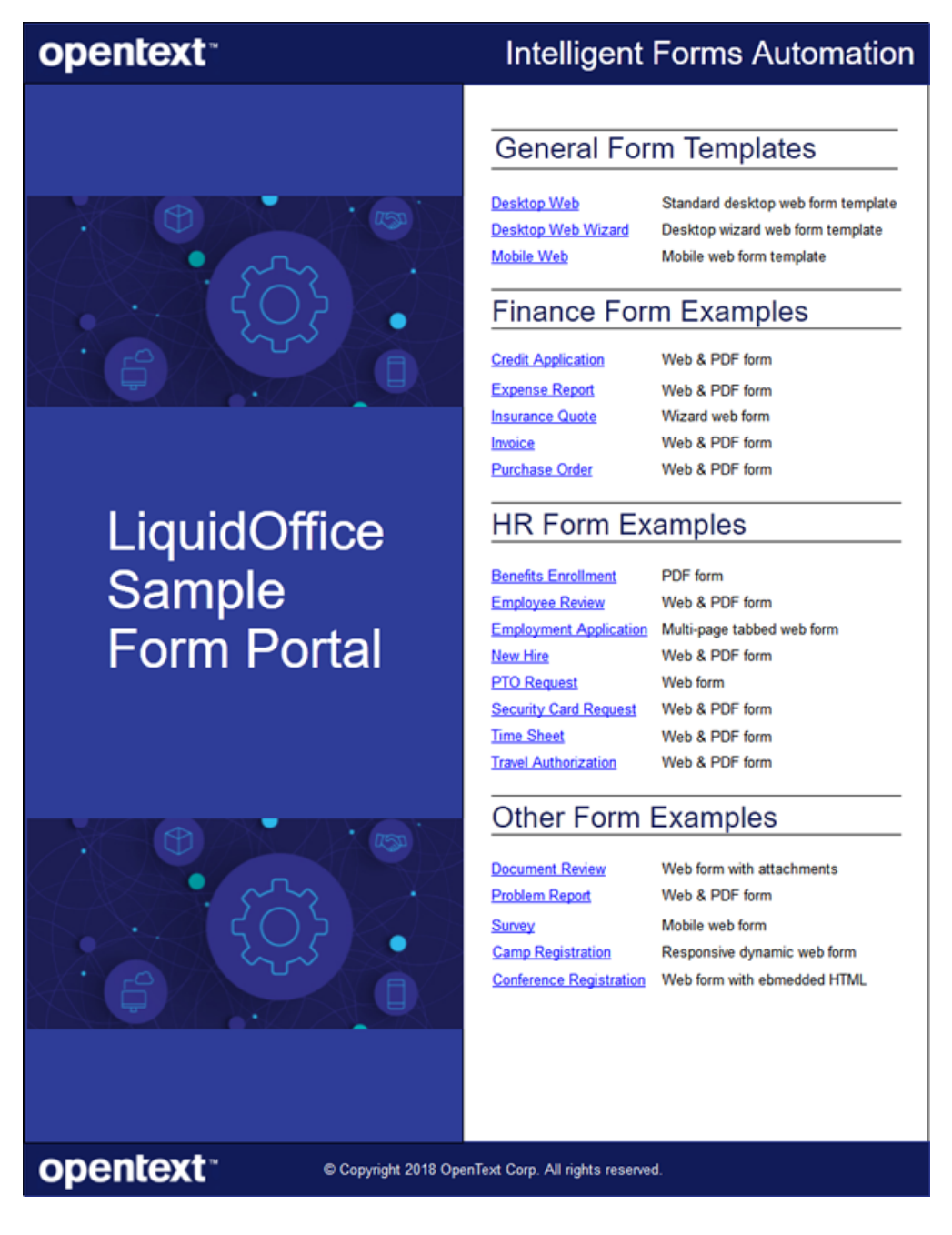

## <span id="page-12-0"></span>2.1.9 Other features

Several other new features are included in LiquidOffice 16.4:

- OpenText branding, icons, logos, and colors updated across all product components.
- Form Designer no longer issues a warning if there is no submit action on a form when publishing.
- The default color for the Form Designer Gallery is now blue.
- The LiquidOffice Programming Guide and LiquidOffice Process API have been updated for OTDS.
- You can now find Java and OS information output at server start time and stored in the stdout.log file.
- Updated TLS cipher suites that can be used for incoming HTTPS connections. Removed deprecated and vulnerable cipher suites and enforced an ordering that will use the strongest available cipher suite supported by the client application.

### <span id="page-13-0"></span>2.1.10 Updated platform support

LiquidOffice has added support for the following platforms:

- Microsoft Windows 10 (for mobile devices)
- $\cdot$  OTDS 16.2
- Content Server 16.2
- Google Chrome 49 and later (for mobile devices)
- Microsoft Edge 20 and later (for mobile devices)
- $\bullet$  TomEE+ 7.0.4

## <span id="page-13-1"></span>2.2 Discontinued and deprecated features

The following features have been discontinued or deprecated:

<span id="page-13-2"></span>• ["Discontinued](#page-13-2) platforms" below

### 2.2.1 Discontinued platforms

LiquidOffice has discontinued support for the following platforms:

- Microsoft Windows 7
- Microsoft Windows 8 (for mobile devices)
- Apple OS X earlier than 10.9
- Apple iOS earlier than 9
- $\bullet$  Android earlier than 4.4
- Red Hat Enterprise Linux 5
- $\bullet$  Java  $7$
- $\bullet$  WorkSite 8.5. $x$
- Microsoft Edge earlier than 20
- Microsoft Internet Explorer 9 and 10
- Mozilla Firefox earlier than 52
- Apple Safari earlier than 9
- Android browser earlier than 4.4
- Google Chrome earlier than 49
- Adobe Acrobat Reader earlier than 15.x
- $\bullet$  Eclipse earlier than 4.6 (Neon)

# <span id="page-15-0"></span>**3 Packaging and documentation**

Downloads and documentation for LiquidOffice are available on OpenText My Support [\(https://support.opentext.com\)](https://support.opentext.com/).

## <span id="page-15-1"></span>3.1 Documentation updates

The following updates have been made to the documentation:

• Documentation and Help files have been updated to a new format.

# <span id="page-16-0"></span>**4 Supported environments and compatibility**

This section provides details about supported platforms, systems, and versions.

## <span id="page-16-1"></span>4.1 LiquidOffice system requirements

This section describes the system requirements for installing OpenText LiquidOffice.

- **.** "Operating system [requirements"](#page-16-2) below
- "Hardware [requirements"](#page-17-0) on the next page
- "Software [requirements](#page-18-0) " on page 15
- ["Browser](#page-20-0) plugin support" on page 17
- "Internet Explorer [limitations"](#page-20-1) on page 17

## <span id="page-16-2"></span>4.1.1 Operating system requirements

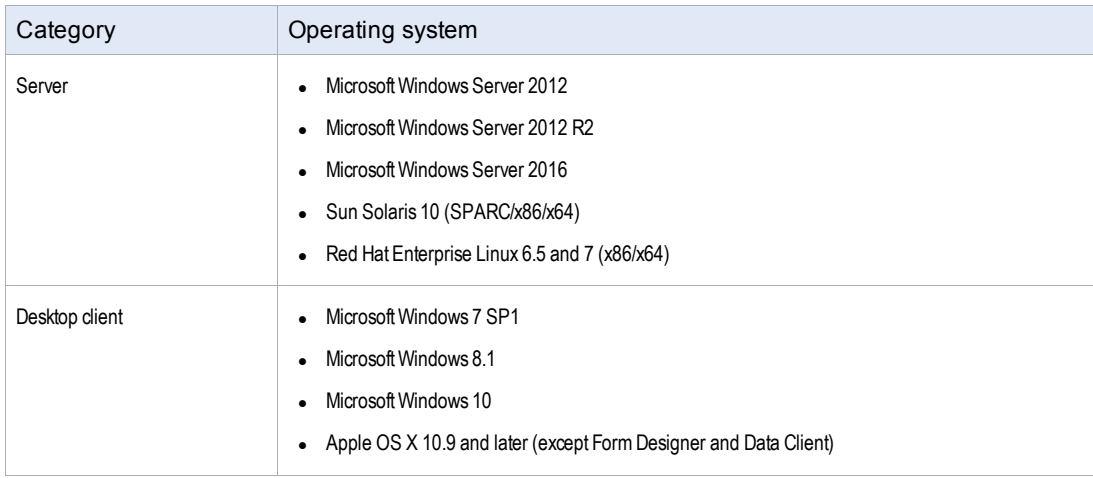

4 Supported environments and compatibility

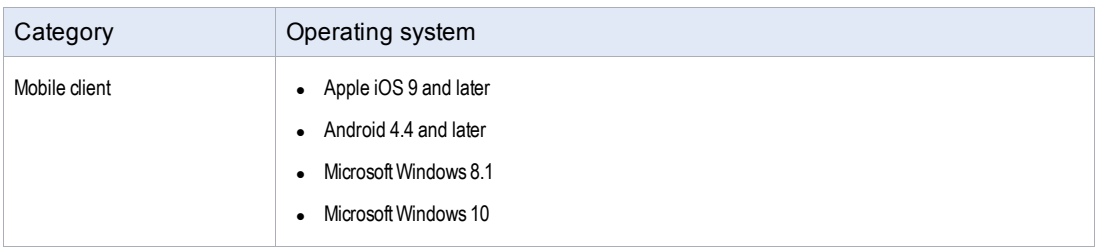

## <span id="page-17-0"></span>4.1.2 Hardware requirements

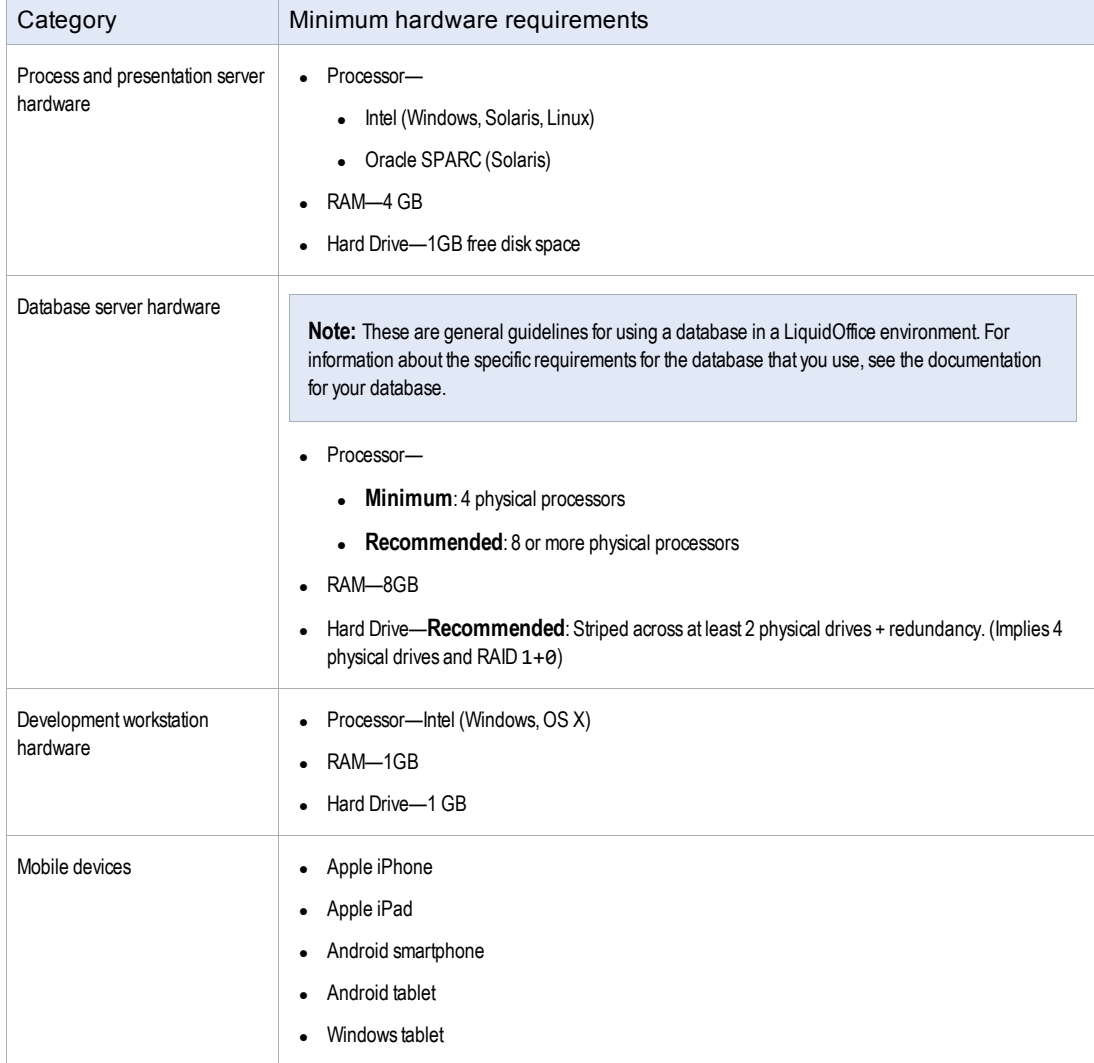

## <span id="page-18-0"></span>4.1.3 Software requirements

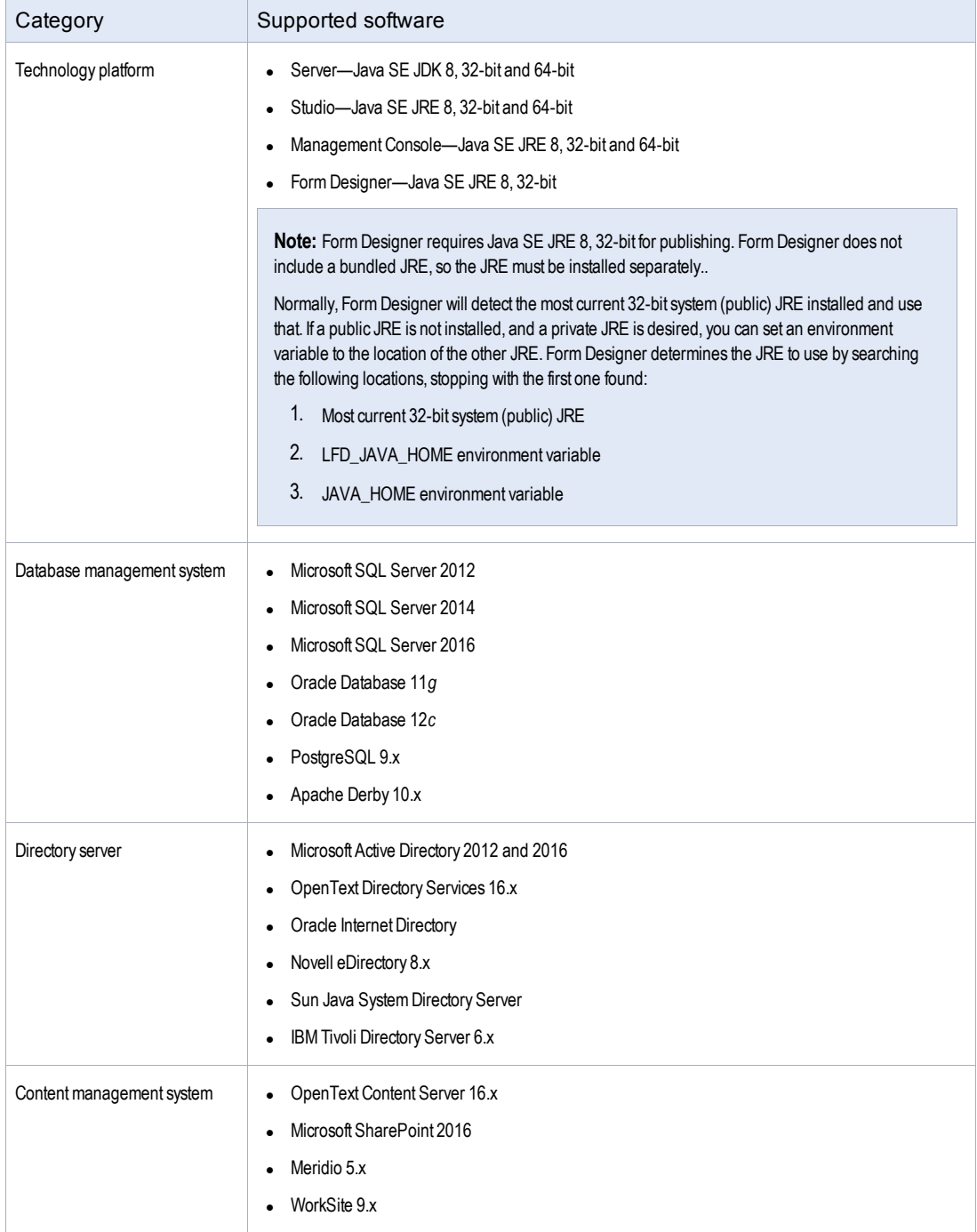

4 Supported environments and compatibility

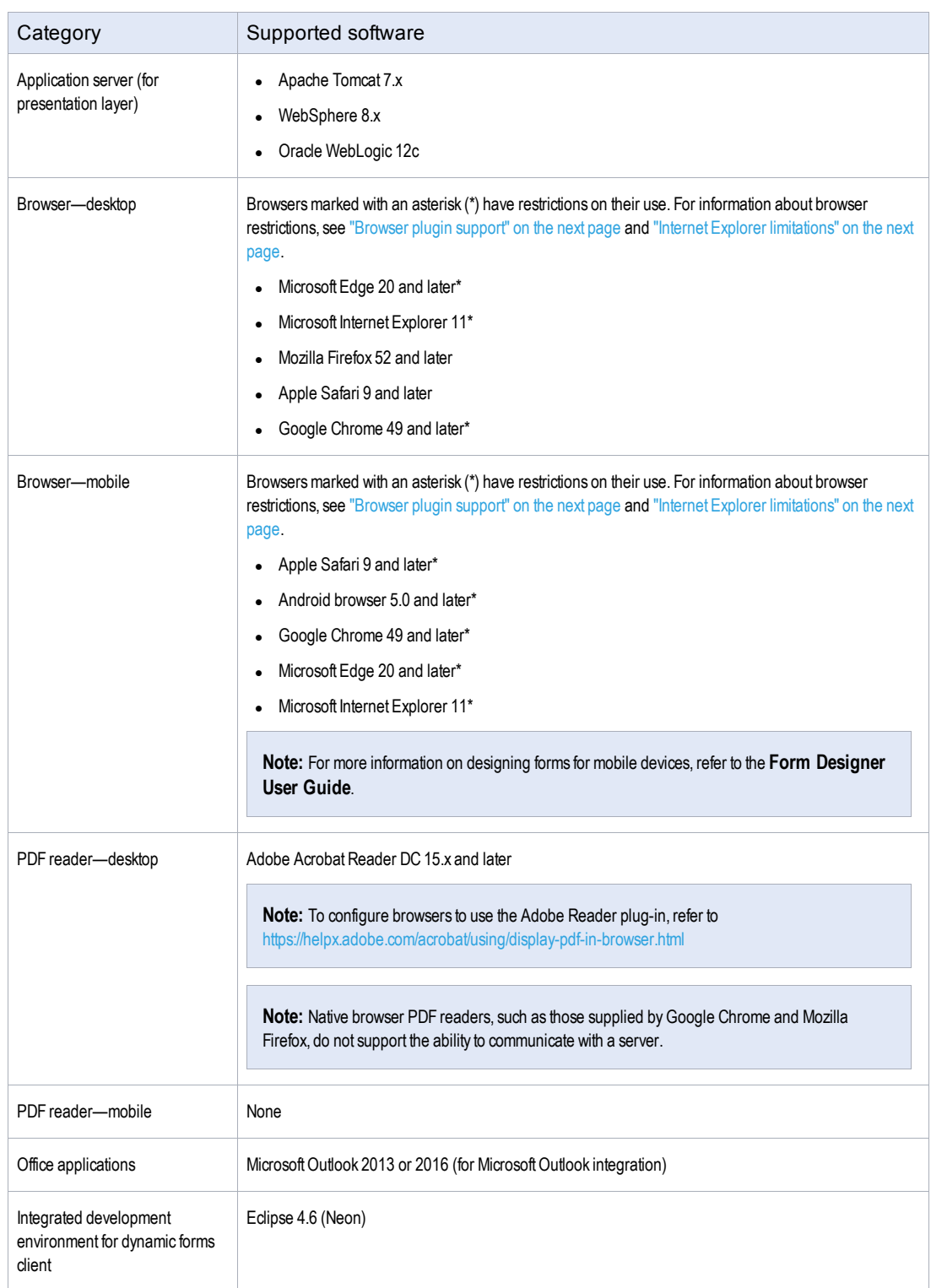

## <span id="page-20-0"></span>4.1.4 Browser plugin support

Certain functionality within OpenText LiquidOffice requires the use of browser plugins, which are not supported by all browsers:

- PDF forms require the use of the Adobe Reader browser plugin. PDF forms rely on Acroforms technology, which is only available through the Adobe product, and not through browsers' built-in PDF readers.
- Bar codes on HTML forms are implemented via a Java applet, which require the Java browser plugin. Without the Java plugin, bar codes will not be displayed.

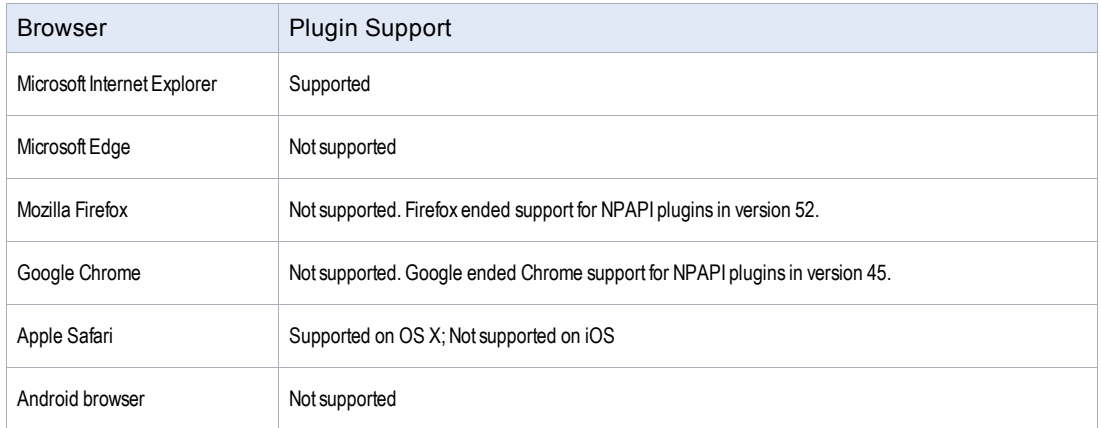

The following table summarizes browser support for plugins:

## <span id="page-20-1"></span>4.1.5 Internet Explorer limitations

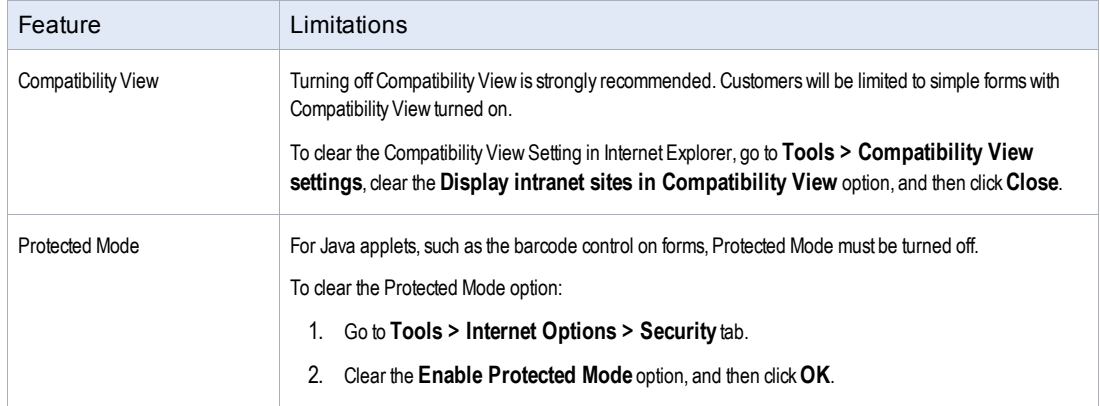

Release Notes

4 Supported environments and compatibility

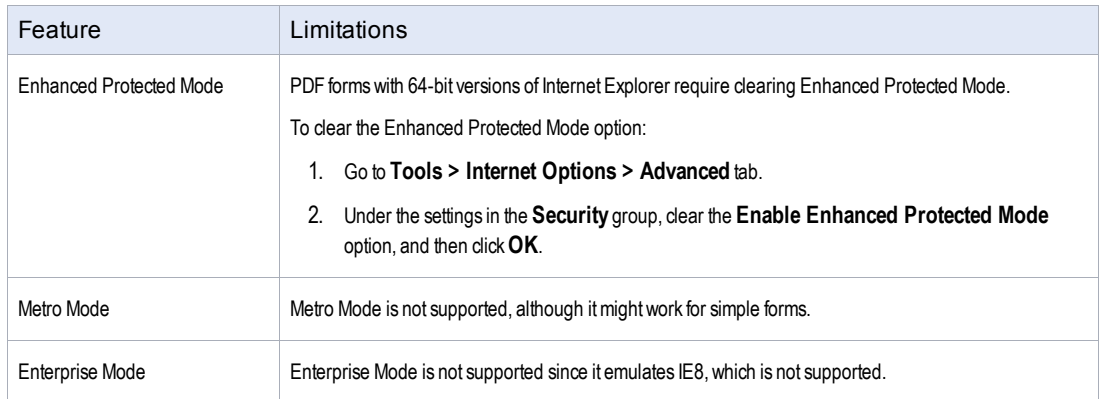

# <span id="page-22-0"></span>**5 Installation and upgrade notes**

This section provides additional installation and upgrade information, including related or thirdparty product information and any required critical patches.

## <span id="page-22-1"></span>5.1 Installation notes

Before you install LiquidOffice, review these additional installation notes and verify related product or third-party product requirements.

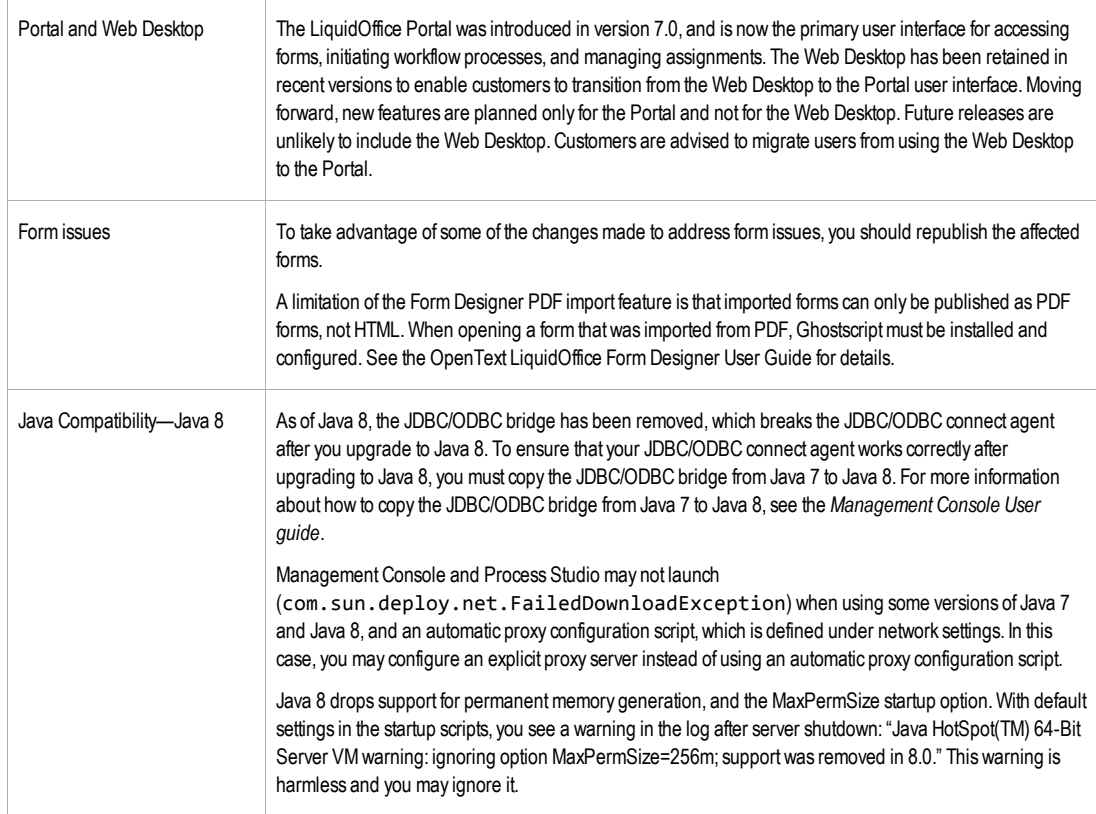

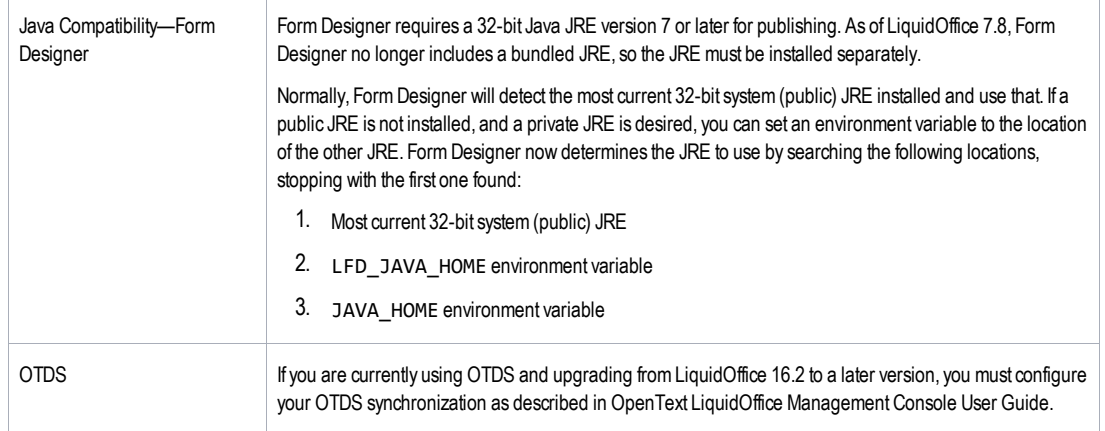

# <span id="page-24-0"></span>**6 Fixed issues**

This section provides information about past issues that have been fixed in this release.

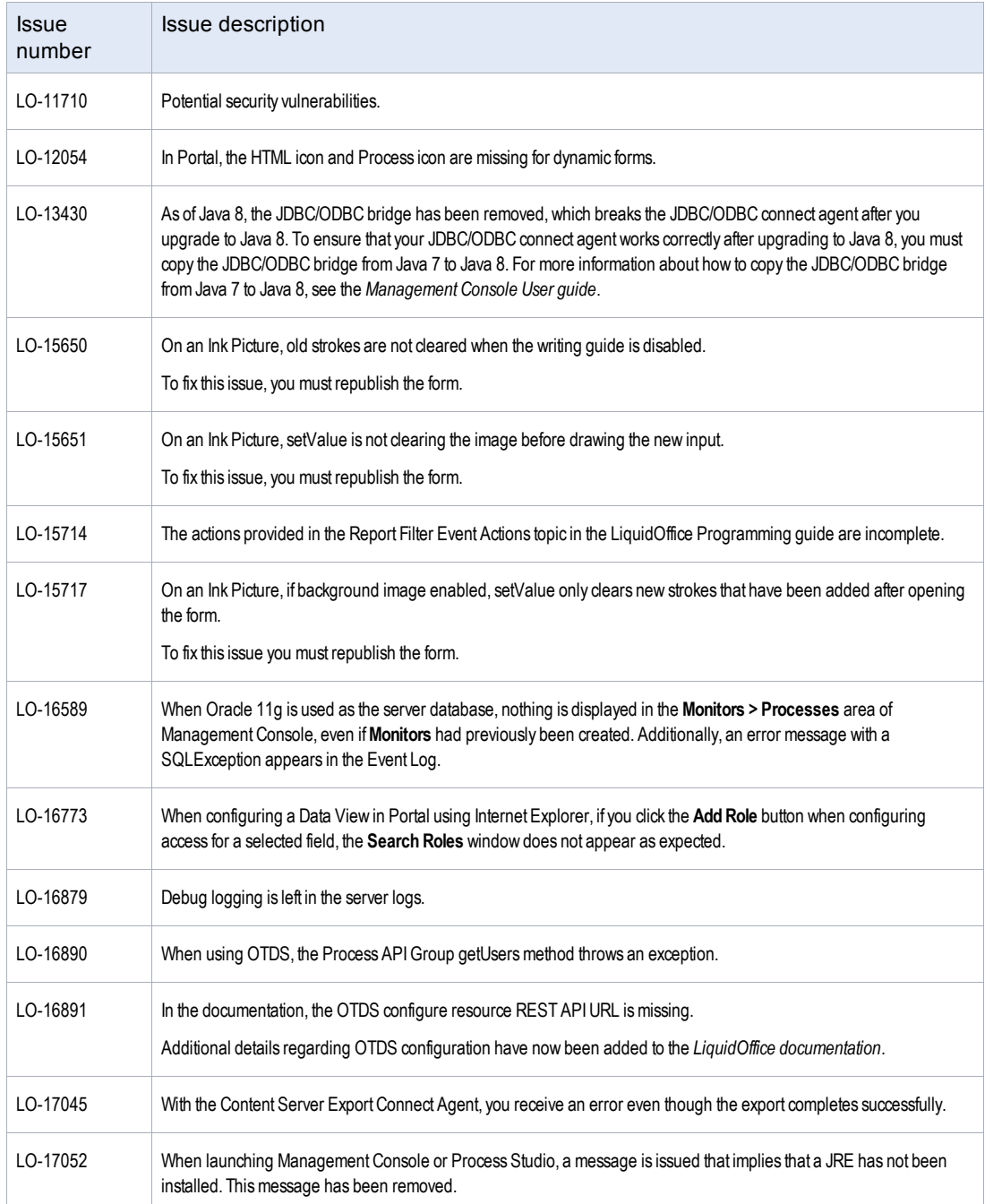

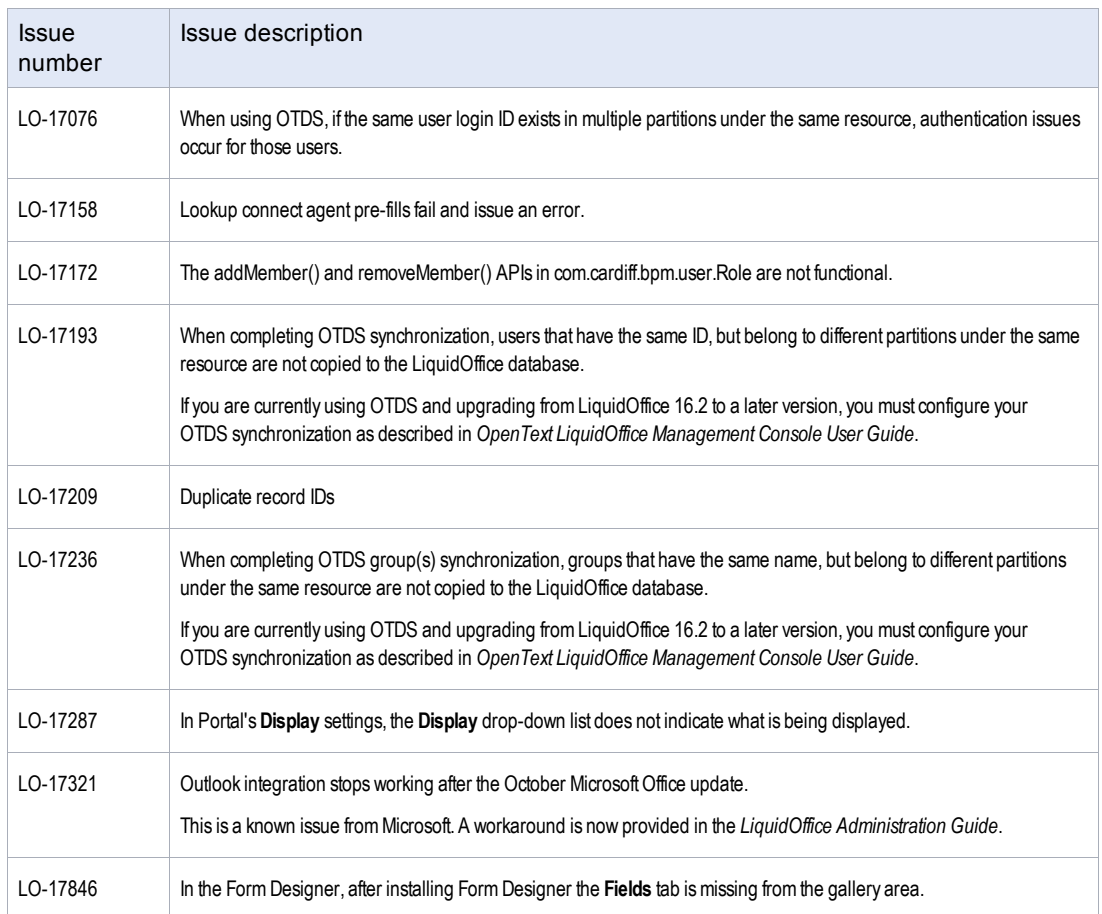

# <span id="page-26-0"></span>**7 Known issues**

This section provides information about known issues in this release.

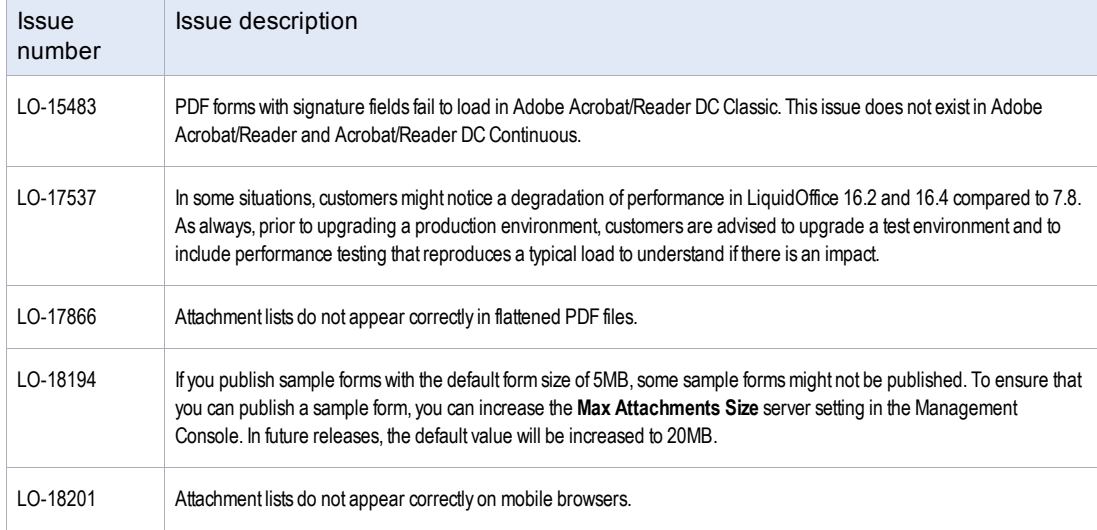

# <span id="page-27-0"></span>**8 Contact information**

OpenText Corporation 275 Frank Tompa Drive Waterloo, Ontario Canada, N2L 0A1

OpenText My Support: [https://support.opentext.com](https://support.opentext.com/)

For more information, visit [www.opentext.com](http://www.opentext.com/)